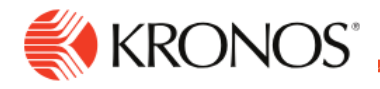

## **Define Teams**

Job Aid

**This job aid explains how you can define teams for optimized guided recommendations.**

## **About Teams**

- Define teams to optimize guided recommendations for your organization and balance time-off requests with coverage needs and accruals balances.
- Guided recommendations present information to help manage time-off requests and recommend whether to approve or refuse requests.

## **To define a team:**

- **1.** Click **Main Menu**. Select **Maintenance** > **Team Definitions**.
- **2.** Do one of the following:
	- a. Click **Add a Team**. Enter a **Team Name**.
	- b. Select one team. Click **Edit**.
	- c. Select teams. Click **Delete**. Click **Yes** to confirm.
- **3.** (Optional) Enter a **Description**.
- **4.** Select a **Start Date** and **End Date**.
- **5. Important**: For a **new** team definition, the dates **cannot** be before today's date. For an **edit** of an existing team definition, you can set the dates to be in the past to inactivate that team definition.
- **6.** Click the calendar.
- **7.** Select dates.
- **8.** In **Employees in this team**, select one of the following:
	- a. **Hyperfind** > Select the Hyperfind query.
	- b. **Reports to Manager** > Select the manager of the employees.
	- c. **Schedule Group** > Select the schedule group.
- **9.** Click **Apply**.

## **To define absence quotas on the members of a team:**

- **1.** Select the **Team Members** tab.
- **2.** Click the column header or down arrow to change the sort order.
- **3.** Set the daily limit of absences
- **4.** Select the **Team Absence Quota** tab.
- **5.** For each day, enter the maximum number of employees who can be absent.

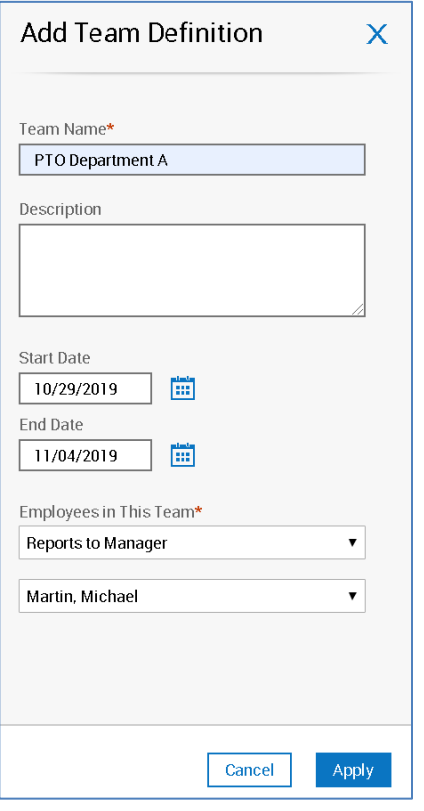

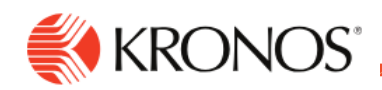

**6.** Click **Save**.

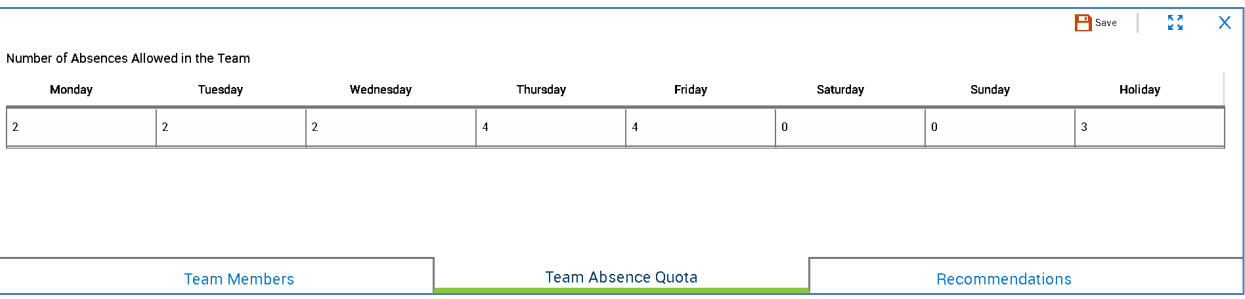

- **7.** Select the **Recommendations** tab.
- **8.** In **Days with Team Absences at or above the Daily Quota**, enter the percentage of a date range of time off that can be ignored. These days have a number of time-off requests that is greater than or equal to the daily quota.

Example: Set the percentage to 20. If an employee asks for 5 continuous days off, and one of those days (=20%) is above the daily quota, the recommendation is to approve the request. If two of those days (=40%) are above the quota, the recommendation is to refuse the request.

- **9.** Select **Auto Approval** to automatically approve requests **only** if approval is recommended.
- **10. Important**: If **Automatic Approval** is selected in the request subtype, that setting overrides **Auto Approval** in the Team Definition. For recommendations to automatically approve requests, select **Auto Approval** in the Team Definition recommendation **and** unselect **Automatic Approval** in the request subtype setup.

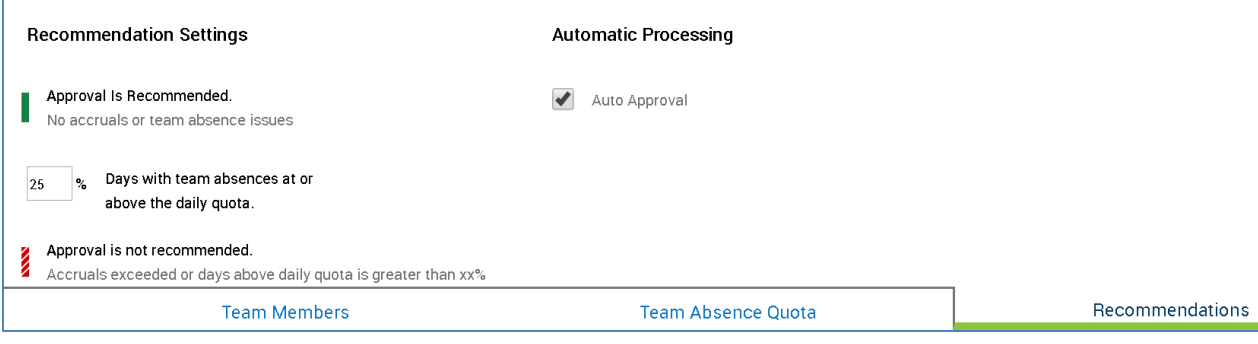

**11.** Click **Save**.